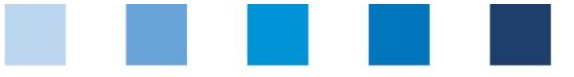

# Anleitung Software-Plattform **Übermittlung von Zulassungsanträgen für Auditoren und freigebende Personen**

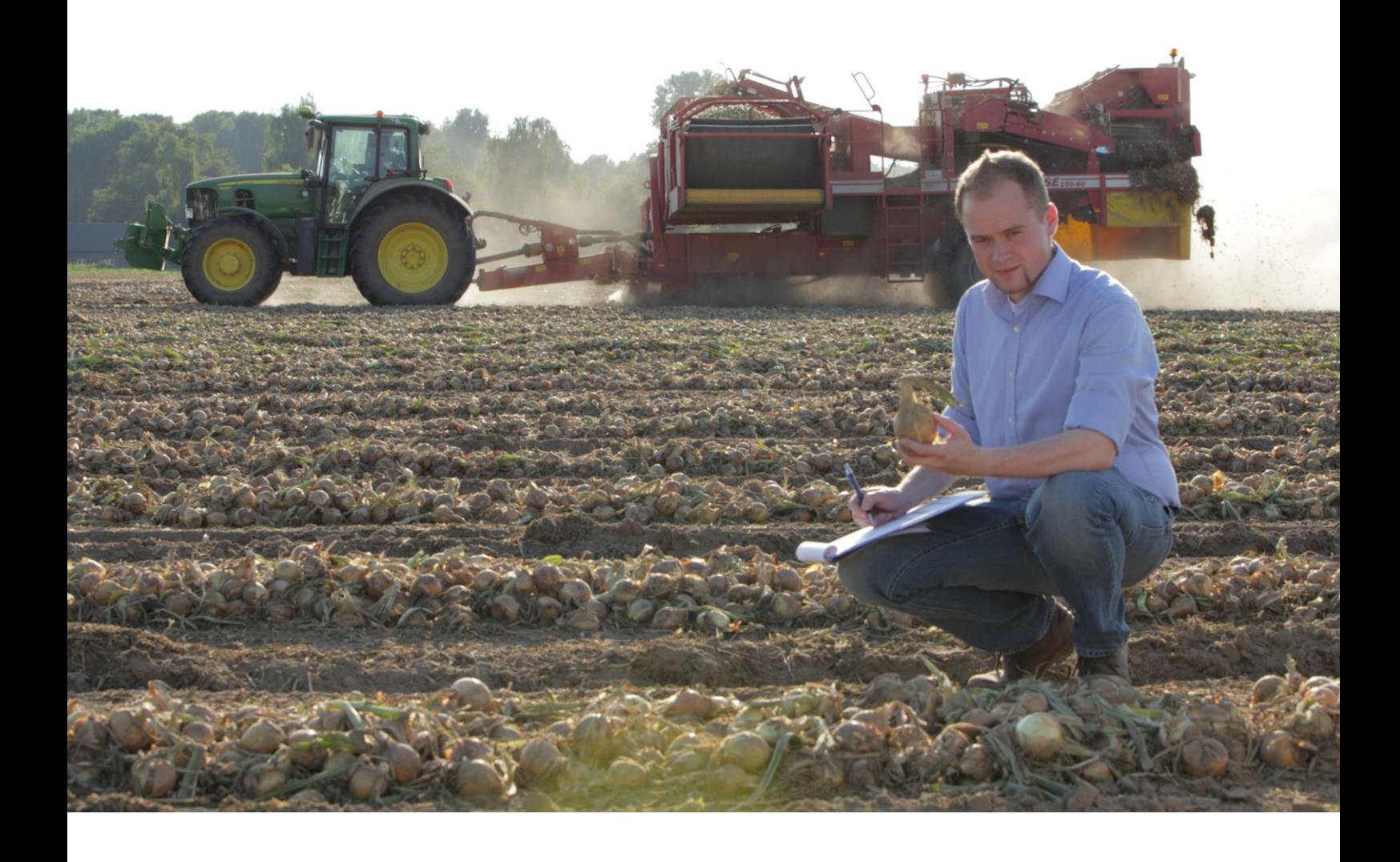

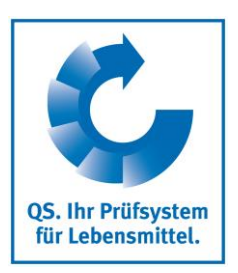

Version: 15.07.2019 Status: • Freigabe

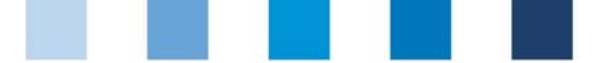

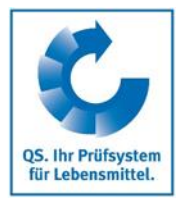

# **Inhaltsverzeichnis**

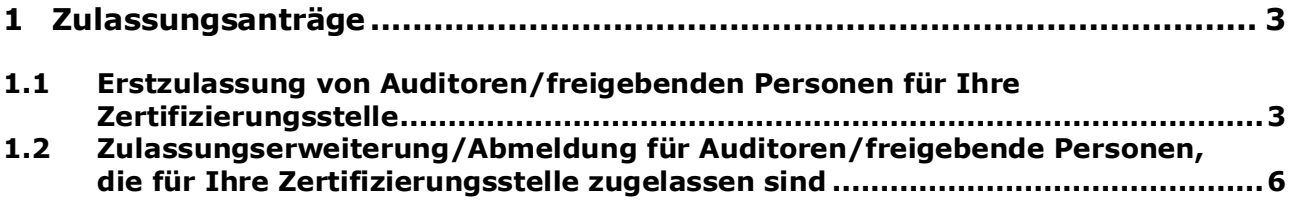

#### **Erläuterung von Symbolen/Buttons in der Software-Plattform**

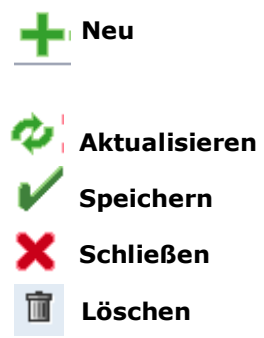

*Hinweis: Bitte beachten Sie, dass Sie den "Zurück"-Button Ihres Browsers nicht verwenden sollten. Bitte beachten Sie auch, dass Sie keinen Button anklicken, bevor eine Seite nicht vollständig geladen worden ist. Den Ladestatus einer Internetseite zeigt Ihr Browser an.*

*Hinweis: Wenn Sie einen Platzhalter benötigen, geben Sie bitte dafür ein Prozentzeichen (%) ein (z.B. beim Filtern von Namen, Standortnummern etc.)*

> Anleitung Software-Plattform **Übermittlung von Zulassungsanträgen**

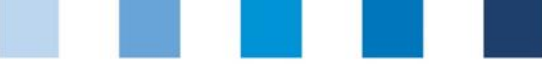

# <span id="page-2-0"></span>**1 Zulassungsanträge**

Im Folgenden finden Sie eine Erläuterung hinsichtlich der Vorgehensweise in der Datenbank zur:

- $\mathbb{R}^n$ Erstzulassung von Auditoren/freigebenden Personen für Ihre Zertifizierungsstelle
- Zulassungserweiterung/Abmeldung von Auditoren/freigebenden Personen, die für  $\mathbb{R}^n$ Ihre Zertifizierungsstelle zugelassen sind/waren.

Bitte beachten Sie, dass diese Funktion nur freigebenden Personen zur Verfügung steht.

Bitte loggen Sie sich zunächst als freigebende Person in die Datenbank ein und öffnen Sie im Reiter "Stammdaten" den Menüpunkt "Auditorenanpassung", um Zulassungsanträge für Erstzulassungen oder Zulassungserweiterungen zu erstellen.

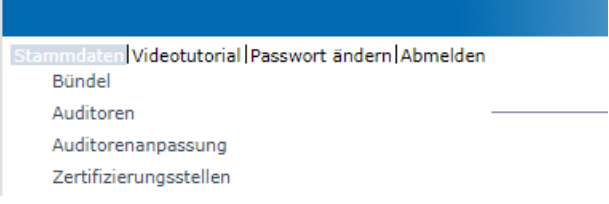

 $\sim$ 

Es wird Ihnen eine Liste mit Personen angezeigt, die für Ihre Zertifizierungsstelle als **Auditoren, freigebende und administrative Personen** zugelassen sind.

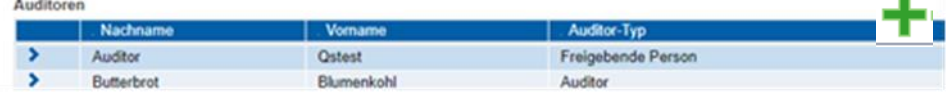

### <span id="page-2-1"></span>**1.1 Erstzulassung von Auditoren/freigebenden Personen für Ihre Zertifizierungsstelle**

Um eine **neue Person** anzulegen, die bisher noch nicht für Ihre Zertifizierungsstelle H. zugelassen ist, klicken Sie auf "NEU".

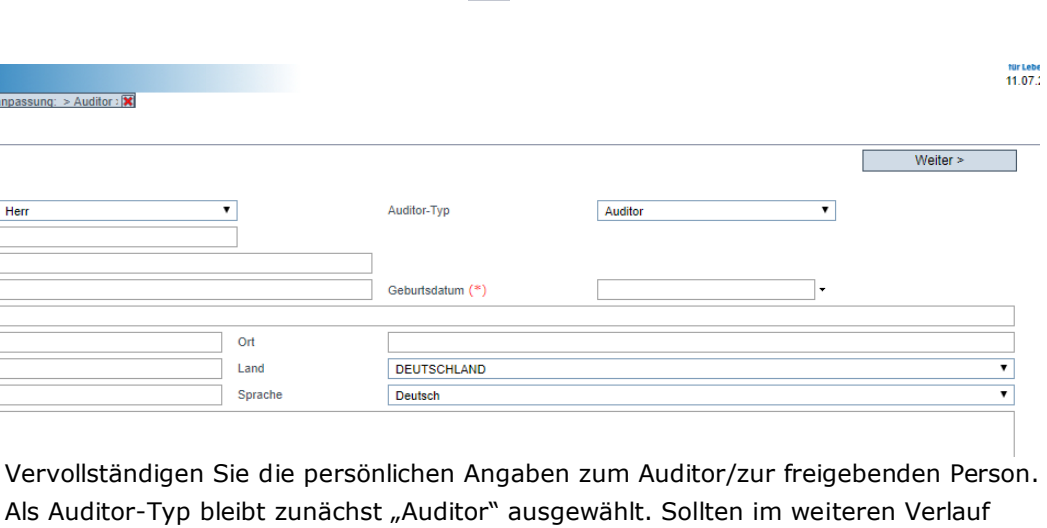

Anleitung Software-Plattform **Übermittlung von Zulassungsanträgen** Version: 15.07.2019 Status: • Freigabe Seite 3 von 7

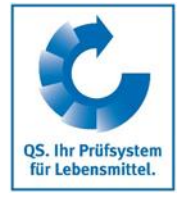

**Zulassungsanträge**

**anträge**

**Erstzulassungs-**

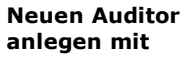

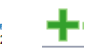

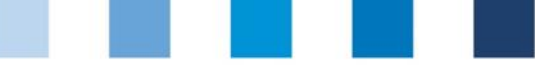

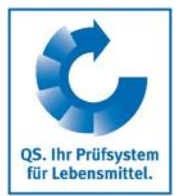

des Antrags Freigabezulassungen ausgewählt werden, so ändert sich der Typ nach Zulassung automatisch auf "Freigebende Person".

- Nutzen Sie für Anmerkungen bspw. hinsichtlich des geplanten Datums für die interne Schulung/den Auditorenkurs etc. gerne das Bemerkungsfeld.
- Im nächsten Schritt können Sie die erforderlichen Unterlagen hochladen. Gehen Sie dafür auf "Neu" Ind anschließend auf "Datei auswählen".

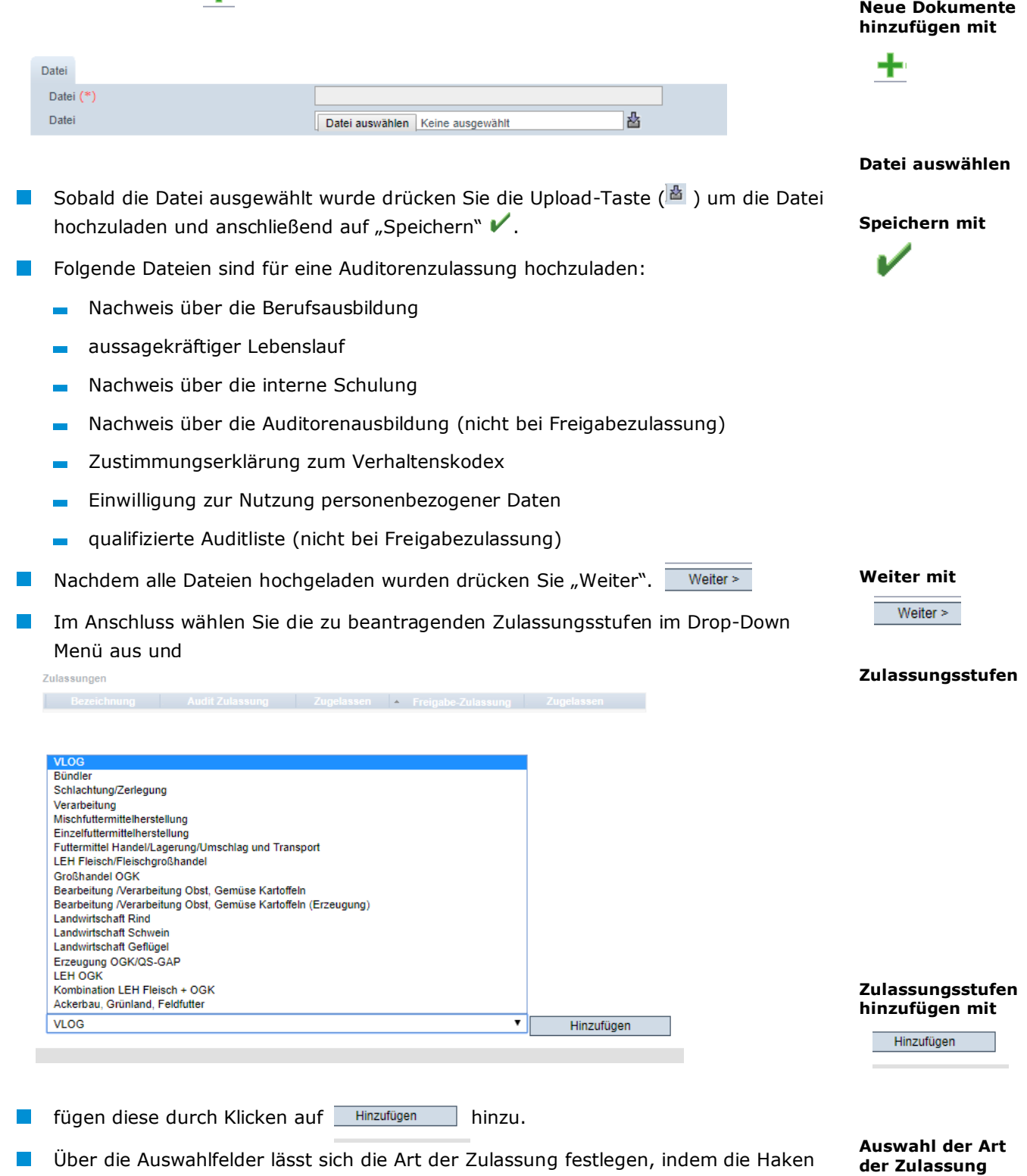

Version: 15.07.2019 Status: • Freigabe Seite 4 von 7

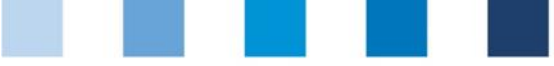

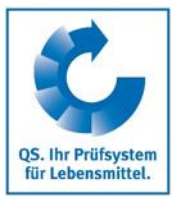

entweder bei der Freigabe- und/oder bei der Auditorenzulassung gesetzt werden (Mehrfachauswahl möglich).

#### Zulassungen

**Zulonounger** 

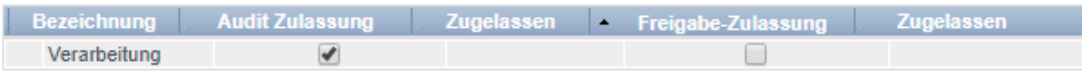

- Sollte für eine Zulassungsstufe sowohl eine Auditoren- als auch eine Freigabezulassung gewünscht sein, so setzen Sie bitte beide Haken.
- Ebenso lassen sich Zulassungsstufen wieder entfernen, indem die Haken für Auditoren- bzw. Freigabezulassung wieder entfernt werden. Die Zulassungsstufe erscheint erst dann nicht mehr in der Übersicht, sobald wir den Antrag entsprechend bearbeitet haben.

**Entfernen von Zulassungsstufen**

**Zusammenfassung des Antrags**

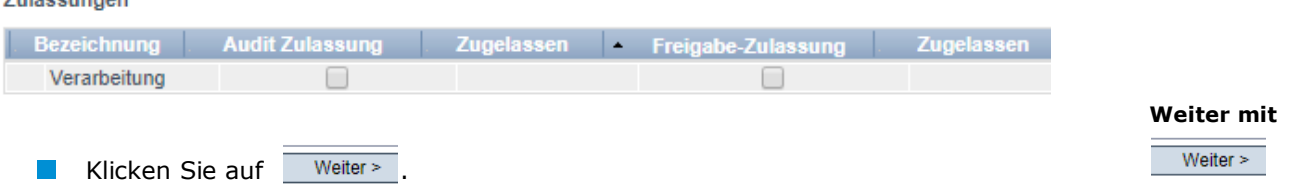

Sie sehen jetzt eine Zusammenfassung Ihres Antrags, in der Sie alle Angaben noch einmal überprüfen können.

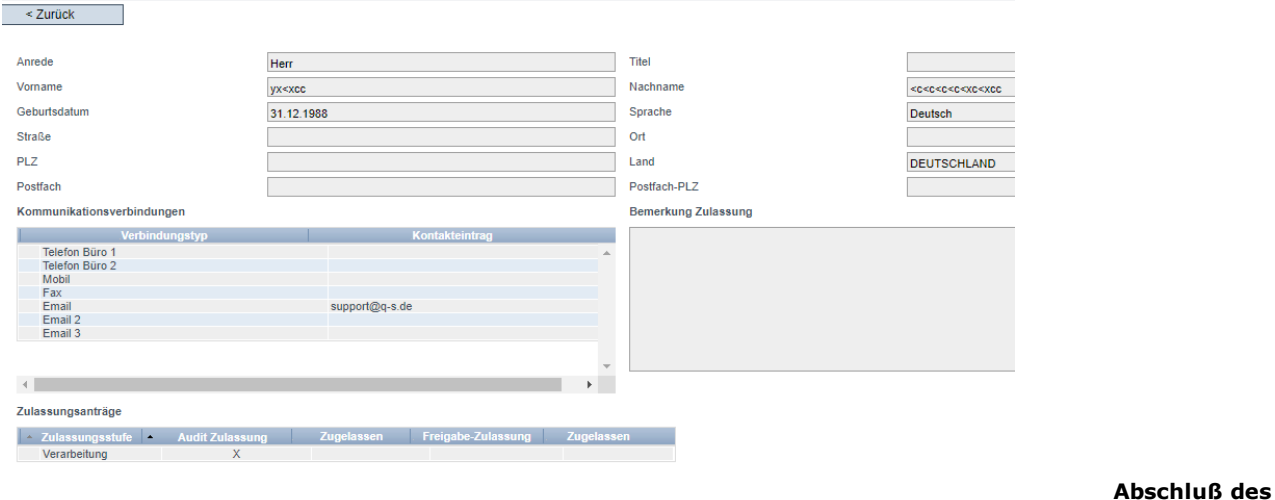

- Durch Klicken auf Weiter> schließen Sie den Antrag ab.
- Wir werden diesen Antrag prüfen und Ihnen wie gewohnt per E-Mail eine Rückmeldung bezüglich der Zulassungsfähigkeit zukommen lassen.
- Sobald die Zulassungsfähigkeit bestätigt wurde, können Sie die betreffende Person im Schulungsmanagement zu den entsprechenden Schulungen anmelden (Zugang über den Partnerbereich auf unserer Website).

**Antrages mit** 

Weiter  $>$ 

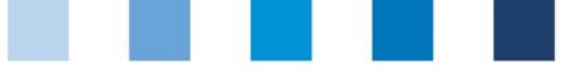

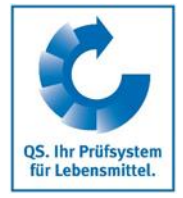

## <span id="page-5-0"></span>**1.2 Zulassungserweiterung/Abmeldung von Auditoren/freigebende Personen, die für Ihre Zertifizierungsstelle zugelassen sind**

Die Anträge auf Zulassungserweiterungen bzw. Änderungen werden unter demselben Menüpunkt wie die Anträge auf Erstzulassung durchgeführt. Die Zulassungsstufen, für die bereits eine Auditoren-/Freigabezulassung besteht werden dabei entsprechend angezeigt.

Bitte loggen Sie sich zunächst als freigebende Person in die Datenbank ein und öffnen Sie im Reiter **"Stammdaten"** den Menüpunkt **"Auditorenanpassung"**, um Zulassungsanträge zu stellen.

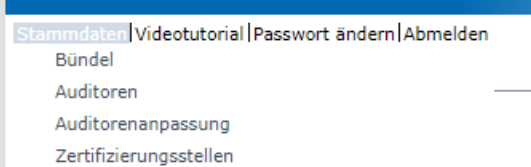

- $\mathcal{L}_{\mathrm{eff}}$ Wählen Sie die Person aus, für die eine Zulassungserweiterung/Abmeldung beantragt werden soll.
- **Prüfen Sie die hinterlegten Daten auf Richtigkeit und nutzen Sie für Anmerkungen** gerne das Bemerkungsfeld.
- Im nächsten Schritt können Sie die ggf. erforderlichen Unterlagen hochladen. Gehen Sie dafür auf "Neu" <sub>-</sub> und anschließend auf "Datei auswählen".
- Sobald die Datei ausgewählt wurde drücken Sie die Upload-Taste ( $\triangle$ ) um die Datei hochzuladen und anschließend auf "Speichern" V. Nachdem alle Dateien hochgeladen wurden drücken Sie "Weiter".
- In der folgenden Übersicht können Sie sehen welche Zulassungen für den Auditor/die freigebende Person bereits bestehen (Kreuz in der Spalte "Zugelassen") und haben die Möglichkeit, diese anzupassen.

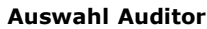

#### **Weiter mit**

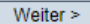

**Hinzufügen von Dokumenten**

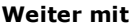

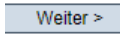

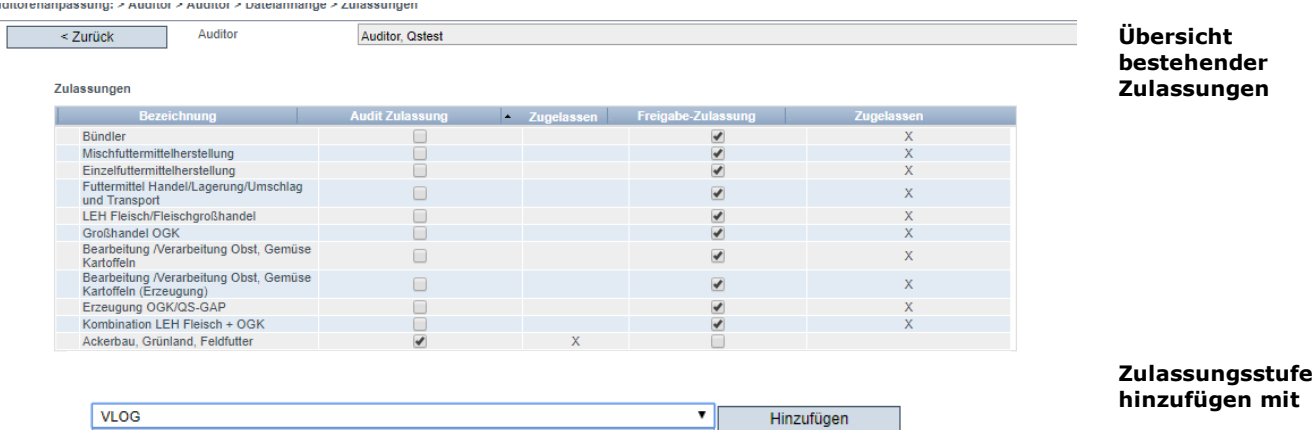

**hinzufügen mit VI OG** Hinzufügen Verarbeitung Landwirtschaft Rind **Landwirtschaft Schwein** Landwirtschaft Geflüge LEH OGK

Anleitung Software-Plattform

**Zulassungserweiterung für bestehende Auditoren**

**Übermittlung von Zulassungsanträgen**

Version: 15.07.2019 Status: • Freigabe Seite 6 von 7

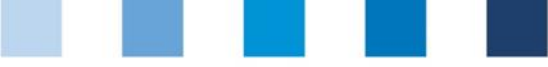

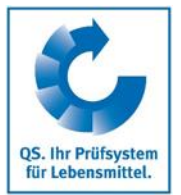

Über die Auswahlfelder lässt sich die Art der Zulassung festlegen, indem die Haken entweder bei der Freigabe- und/oder bei der Auditorenzulassung gesetzt werden (Mehrfachauswahl möglich).

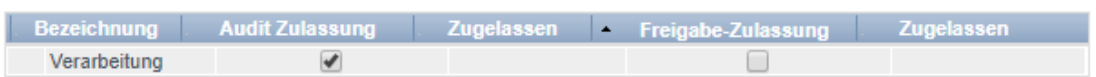

Sollte für eine Zulassungsstufe sowohl eine Auditoren- als auch eine Freigabezulassung gewünscht sein, so setzen Sie bitte beide Haken.

Zulassungen

Ebenso lassen sich Zulassungsstufen wieder entfernen, indem die Haken für Auditoren- bzw. Freigabezulassung wieder entfernt werden. Die Zulassungsstufe erscheint erst dann nicht mehr in der Übersicht, sobald wir den Antrag entsprechend bearbeitet haben.

#### **Entfernen von Zulassungsstufen**

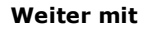

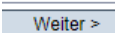

**Zuasmmenfassung des Antrags**

Sie sehen jetzt eine Zusammenfassung Ihres Antrags, in der Sie alle Angaben noch einmal überprüfen können.

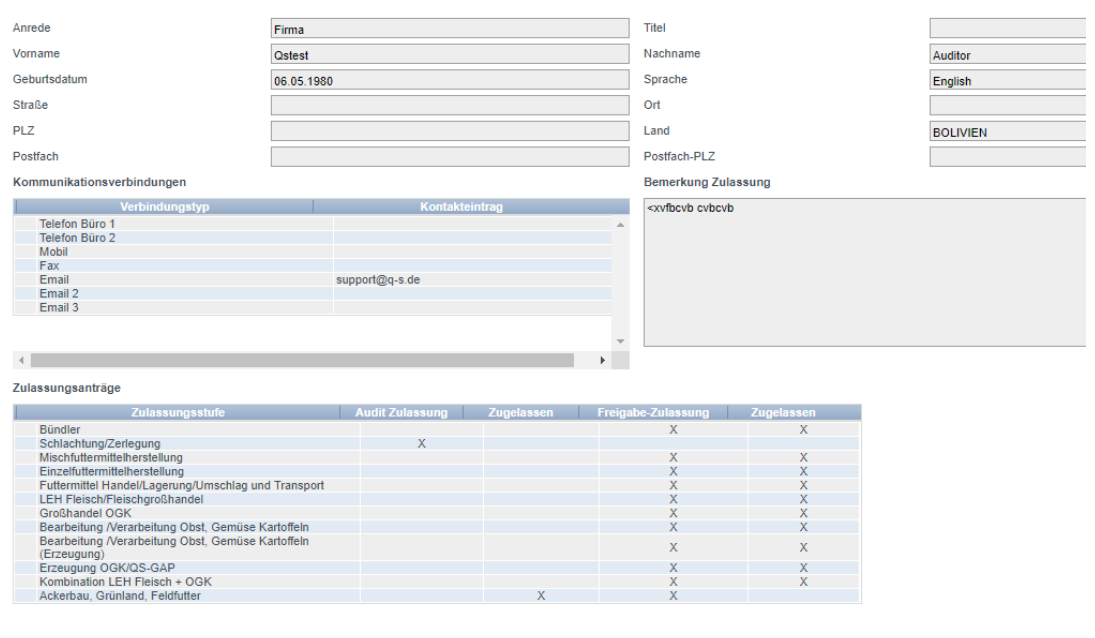

- Durch Klicken auf Weiter> schließen Sie den Antrag ab.
- Sie erhalten die Rückmeldung bezüglich des Zulassungsantrags/Antrags auf **College** Zulassungsentzug wie gewohnt per E-Mail.

#### **Abschluß des Antrags mit**

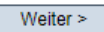